# **Geocoding from a Fusion Table**

### **Required Resources**

- A Google account
- A spreadsheet that contains a full address field

## **What You Need to Know Before You Get Started**

These directions go through the process of creating a fusion table by importing a spreadsheet that contains address information. Your source data can also be a Google spreadsheet that is stored in your Drive account.

Once created, your fusion table can be modified to add or remove tabular address records. Your table can be regocoded to reflect any edits that you have made.

This free geocoding service currently limits each individual user to 2,500 geolocation queries per day.

#### **Part One: Create a Fusion Table**

1. Make sure that your source table contains a full address field with all of the address components including city and zip code

*Create this field by concatenating parsed address information if needed.* 

#### **Full Address**

1701 Main St, Columbia, 29201 1400 Huger St, Columbia, 29201 1400 Huger St, Columbia, 29201 2712 Middleburg Dr, Columbia, 29204 501 Main St., Eastover, 29044 2500 Decker Blvd, Columbia, 29206 4919 Rhett Ave, Columbia, 29203 6108 Cabin Creek Rd, Hopkins, 29061 1601-B Shop Rd, Columbia, 29201 1515 Richland St, Columbia, 29201 1403 Caroline Rd, Columbia, 29209 1019 Beatty Rd, Columbia, 29210 10509 Two Notch Rd, Elgin, 29045

n.

- 2. Go to Google Drive (drive.google.com) & sign in using your Google account user name and password
- 3. Click the **Create** button and choose **Fusion Table** from the options that appear

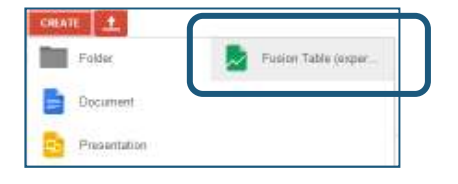

*NOTE – you may have to connect to this app first. If you don't see Fusion Tables listed as an option, see page 6.*

*You have several import options when creating a new fusion table:* 

*You can choose to import a table stored locally on your computer, a Google spreadsheet, or you can opt to create a new table.* 

For this example, we will create a fusion table from a spreadsheet of sample addresses that is *stored locally as an excel workbook.* 

- 4. Make sure that the correct source is highlighted (in this case, **From this computer**) & click the **Choose File** button
- 5. Navigate to the location of your spreadsheet, click the file name to select it, & then click **Open** to continue

*The spreadsheet that you selected in this step will be listed next to the Choose File button.* 

- 6. Click **next**
- 7. Specify the row of your column headings, if needed
- 8. Click **next**

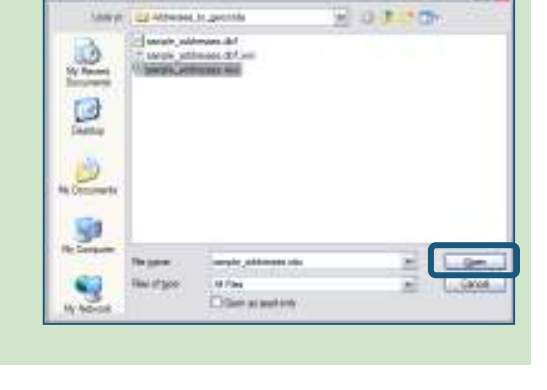

Simular or

on preside

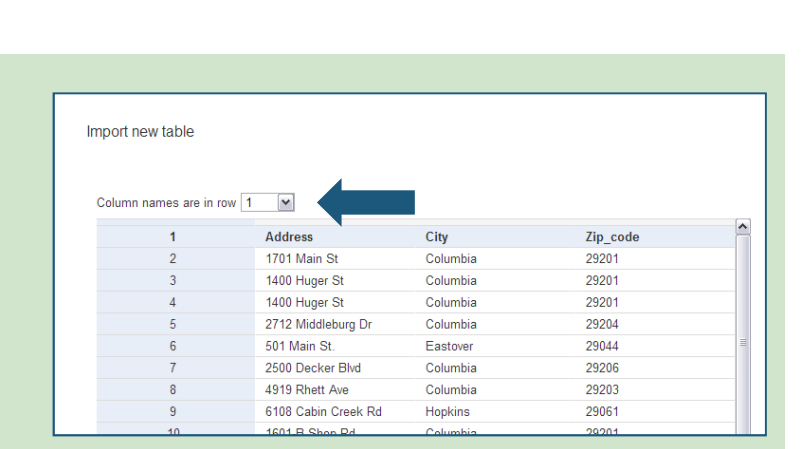

inquot race later

**B** creveniste

**New In Flusten Tokins?** Said party the art a more

这

Ti6-

2

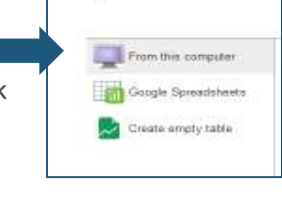

U.S

Import new table

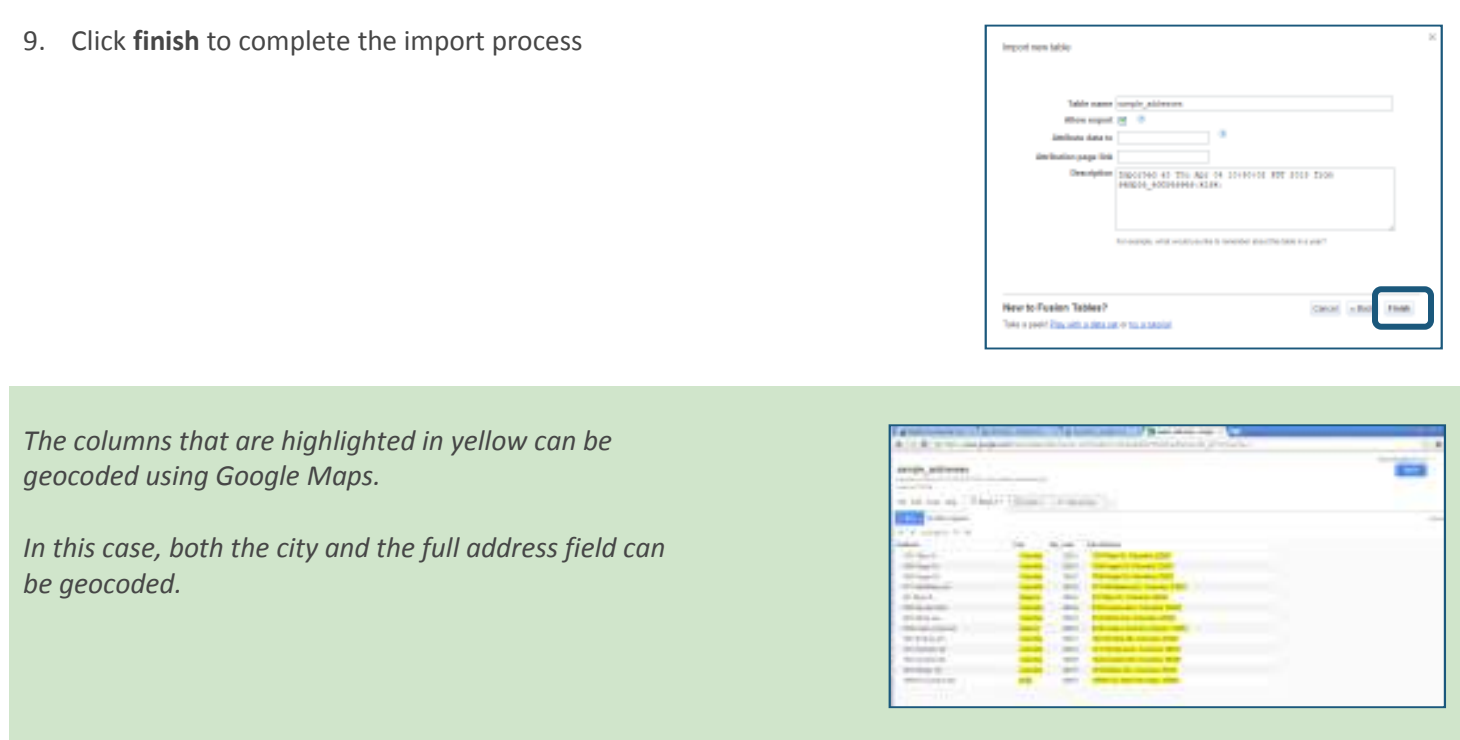

*HINT – if your full address field is not highlighted in yellow at this point, it is not being recognized as a location field, and it cannot be geocoded.* 

Resolve this by changing the field type to location:

a. Click the arrow next to your location field name and choose **change** from the menu options

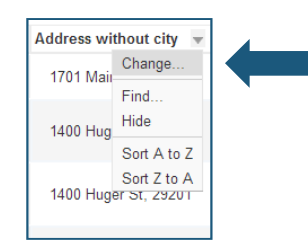

b. Change the field type to **location** & click the **save changes** button

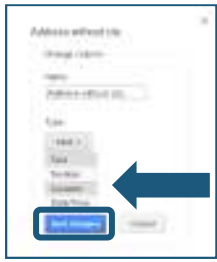

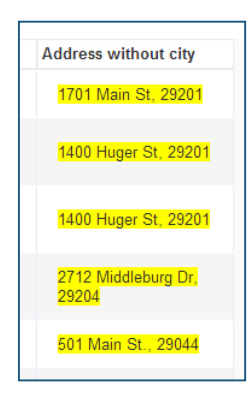

*Your location field will appear highlighted in yellow after the change is applied. This field can now be geocoded.* 

1. Choose **geocode** from the file menu

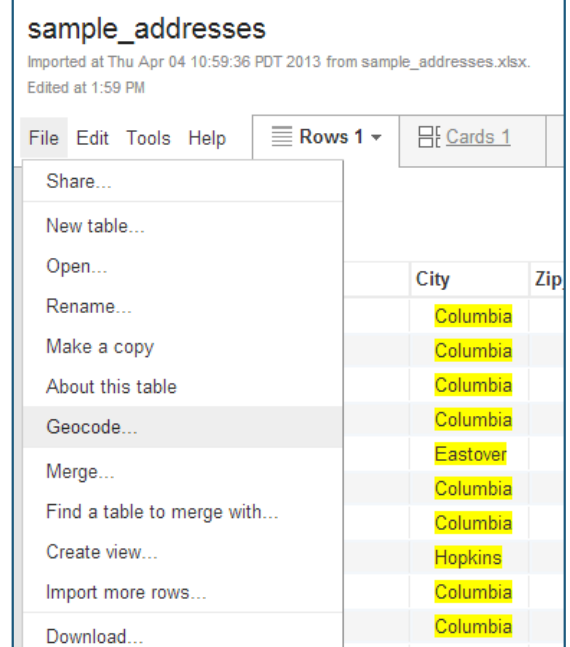

2. Use the dropdown menu to select your full address field as the column that you want to geocode

*In this case, we want to use our Full Address field to locate our unique addresses.* 

- 3. Click **start**
- 4. Create a new map tab by clicking on the small arrow to the right of your existing tabs
- 5. Choose **Add Map** from the menu that appears

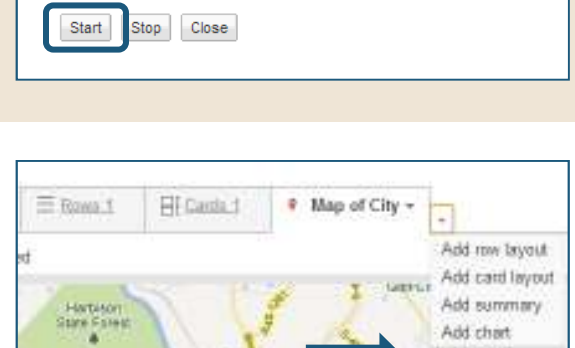

Determine where locations go on the map. Learn more

Geocode

Full Address  $\leftarrow$ 

 $0%$ 

 $\times$ 

Add chart Arit map

- 6. (Optional) Give your new map tab a more descriptive name:
	- a. Click on the small arrow to the right of the Map 2 tab heading
	- b. Choose **Rename** from the menu options
	- c. Enter a new name in the window that appears
	- d. Click **OK** to close this window & to apply the name change
- 7. Add your geocoded full address locations to the new map tab:
	- a. Open the tab menu again
	- b. Hover over the select location option
	- c. Choose your full address field from the select location menu options

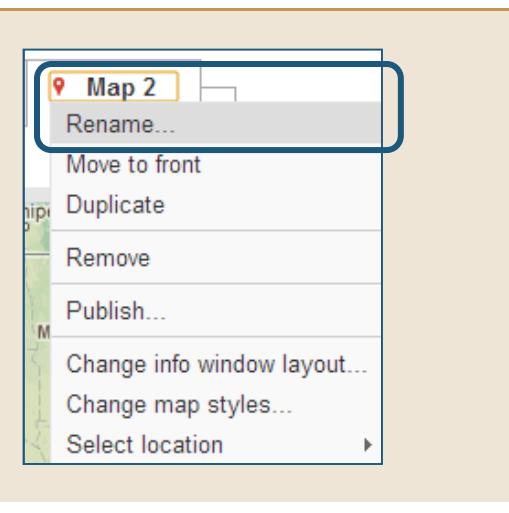

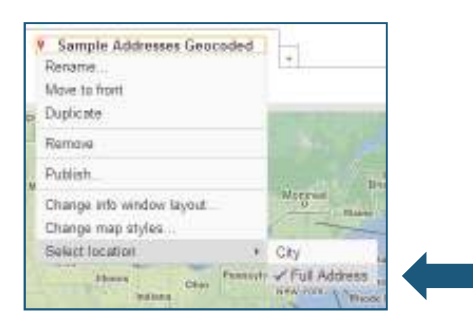

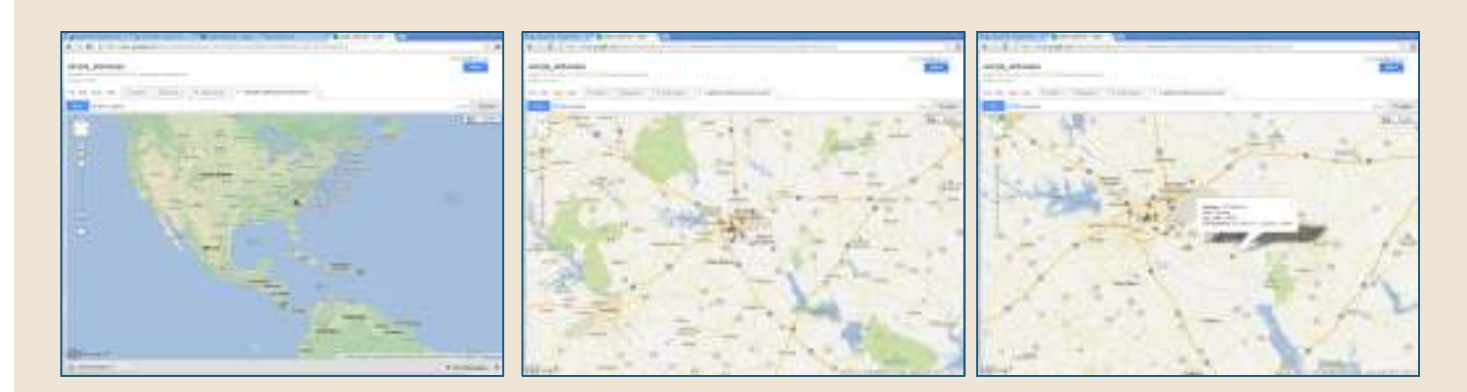

*Your map will now display the addressees that it was able to geocode from your spreadsheet.* 

*Use the standard map navigation tools to zoom in closer, pan around the map, etc.* 

*Click on any of the symbols to view their corresponding tabular information in an information window.* 

## **Part Three: Export your geocoded points to a KML file**

1. Choose **file > download** sample\_addresses Imported at Thu Apr Ok 14 lim 34 PDT 2013 then<br>Edited at 2.42 PM *The map tab that contains your geocoded addresses must*  File Edit Tools Help Elizand *be open and active.*  Share: New table. Open Rename Make a copy About this table Georgia. Merge. Find a table to merge with... Create view. Import more rows. Download 2. Select **KML** from the options that are provided in the

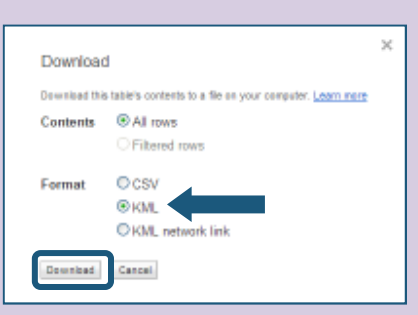

3. Click **download**

download window

*You now have a kML file that contains the points that drive just created for you based on the address information within your spreadsheet.* 

# **Connecting to the Fusion Tables App**

If you don't see fusion tables listed as an option after clicking the create button, you will have to connect this app:

1. Click on the **connect more apps** link at the bottom of your create options

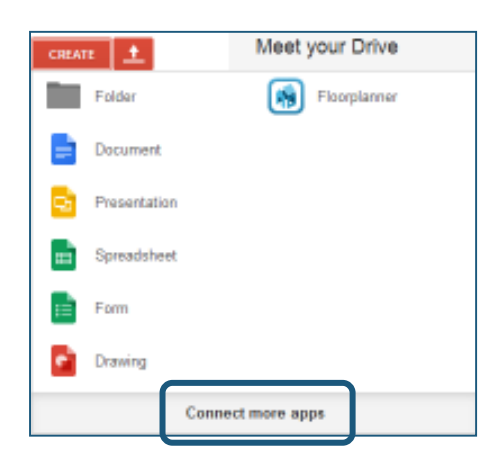

2. Type **fusion table** into the search box

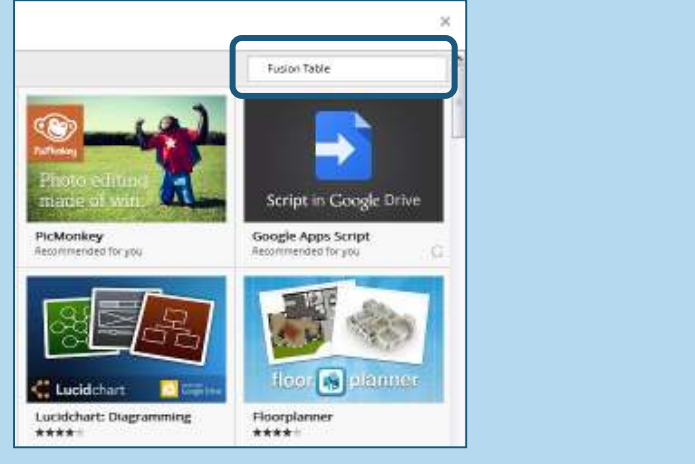

3. Click on the **connect** button

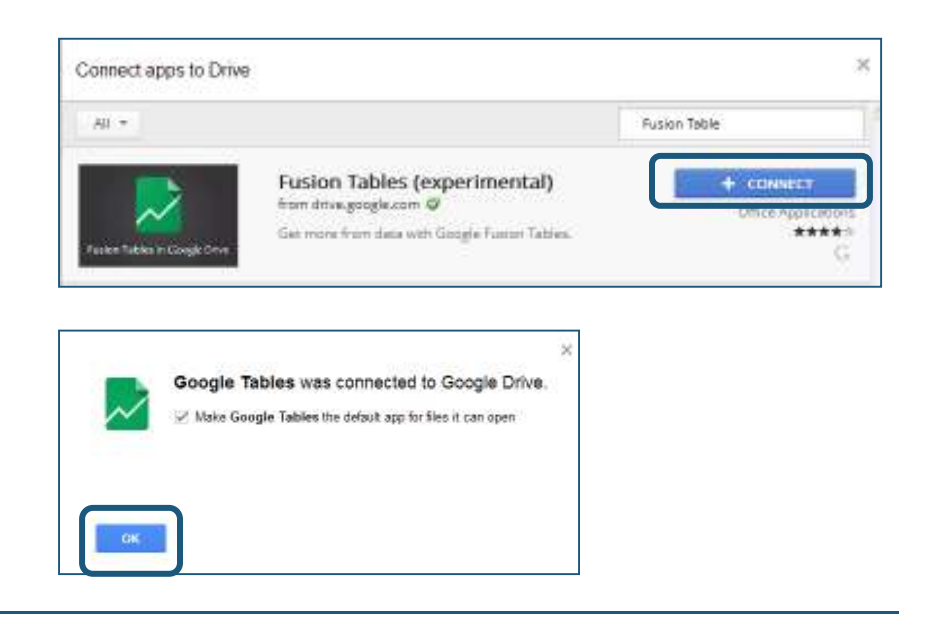

4. Click **OK**